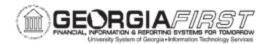

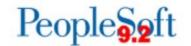

### SCHEDULING AND MAINTAINING RECURRING REPORTS

# Overview

PeopleSoft Financials contains predefined recurrences used to schedule reports and queries to run at different times of the day, week or month. Scheduling recurring reports automates the report distribution process, which reduces the effort needed to manually run regular reports.

Once users schedule report recurrences, users can cancel and/or edit these recurrences at any time. Additionally, users can manually run a report between scheduled recurrences, if needed.

This documentation provides instructions on the following:

- Scheduling Recurring Reports
- Canceling a Recurring Report
- Editing a Recurring Report
- Running a Report Manually between Scheduled Recurrences
- Running the BOR\_USER\_RECURRENCES query to review past and future recurrences

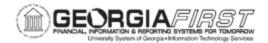

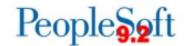

# **Procedures**

# Scheduling Recurring Reports

Scheduling recurring reports automates the report distribution process, which reduces the effort needed to manually run regular reports. When the recurrence runs at the scheduled day/time, recipients will receive an email with a copy of the report results attached to open the report directly without having to log in to PeopleSoft Financials. However, the system does not create an archived copy of the report within PeopleSoft Financials.

Below are step-by-step instructions on how to schedule a recurring report. This procedure can be used to schedule many reports within PeopleSoft Financials. In Steps 1 – 6 users select which report to schedule. The instructions below demonstrate how to schedule a recurring Budget Activity Report.

| Step | Action                                                                                                    |  |  |  |  |
|------|----------------------------------------------------------------------------------------------------|--|--|--|--|
| 1.   | Click the NavBar to navigate.                                                                                                    |  |  |  |  |
| 2.   | Click the <b>Navigator</b> icon.                                                                                                    |  |  |  |  |
| 3.   | Click the <b>BOR Menus link</b> .                                                                                                    |  |  |  |  |
| 4.   | Click the BOR General Ledger link.                                                                                                    |  |  |  |  |
| 5.   | Click the BOR GL Reports link.                                                                                                    |  |  |  |  |
| 6.   | Click the Budget Activity Report link.                                                                                                    |  |  |  |  |
| 7.   | If the report has been run before, search for an existing Run Control ID as shown below:  Enter any information you have and click Search. Leave fields blank for a list of all values.  Find an Existing Value Add a New Value  Search Criteria  Run Control ID begins with Case Sensitive  Search Clear Basic Search Save Search Criteria |  |  |  |  |
|      | If a run control does not exist click <b>Add a New Value</b> tab, enter the desired <b>Run Control ID</b> , then click the <b>Add</b> button as shown below:                                                                                                    |  |  |  |  |

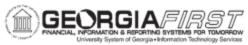

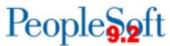

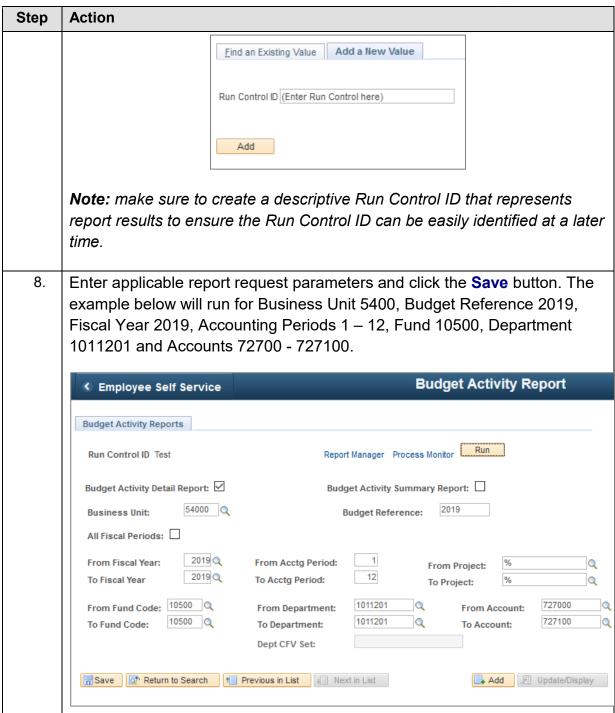

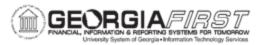

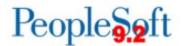

#### **Action** Step 9. Click the Run button. The Process Scheduler Request window displays as shown below: Process Scheduler Request User ID OITKATE Run Control ID Test Server Name Run Date 12/16/2018 Reset to Current Date Recurrence BOR MONTHLY 16TH Run Time 6:00:00AM Process List Select Description Process Name Process Type \*Format Distribution BORRG045 SQR Report ∨ PDF Distribution Budget Activity Reports Cancel

10. Select a **Recurrence** from the dropdown menu. The predefined Recurrences are named with the date or time they occur. For example, BOR DAILY 5AM runs daily at 5:00 AM as shown below:

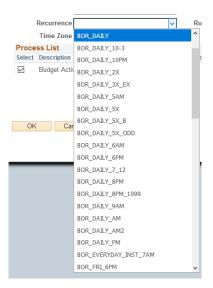

**Note 1:** If users select a Recurrence from the dropdown menu, then the Run Date and Run Time automatically updates to the first scheduled run time. If users do not select a Recurrence and prefer to run the report once at a future date/time, choose the specific date and time in the Run Date and Run Time fields.

**Note 2:** If users wish to run the report immediately, set the Run Date to a month prior to when the report recurrence should begin. For example, if a user wanted to run the report on 1/16/2019, the user would input

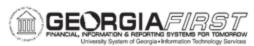

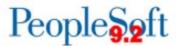

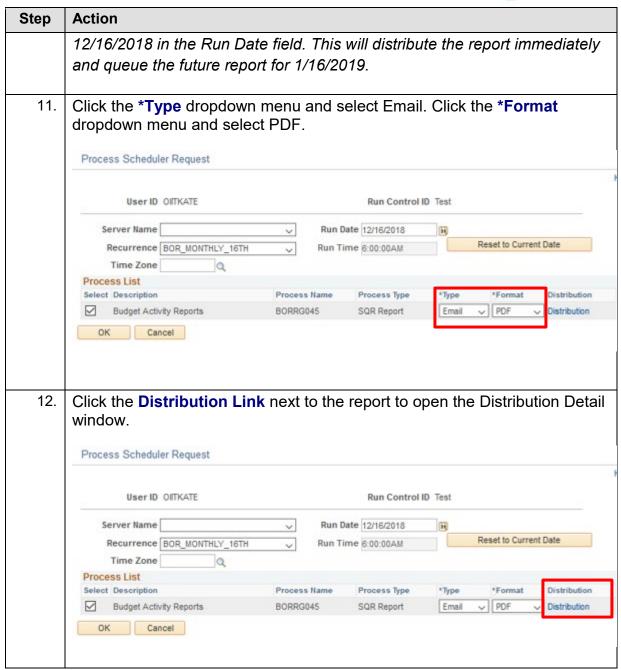

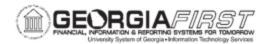

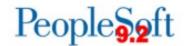

13. Users can customize information sent to recipients by modifying the fields in the Distribution Detail window as shown below. To change these fields, edit the email subject in the **Email Subject** field and the message text in the **Message Text** box. To modify who receives the report, add/remove email addresses in the **Email Address List,** or add/remove User IDs in the **Distribute To** section.

**Note:** If sending the report to multiple recipients, separate email addresses with a semicolon in the **Email Address List**. Additionally, if users would like to send the report once to recipients, input the recipients' information in either the **Email Address List** or the **Distribute To** section. If users input recipients' information in both sections, the report distributes twice.

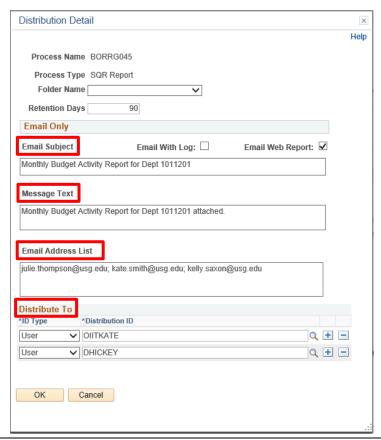

14. Click the **OK** button.

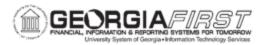

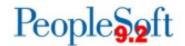

15. Select the Process Monitor link, shown below, to view the queued report instances.

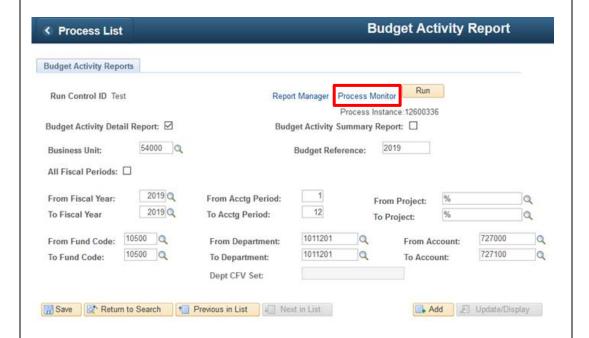

16. The system runs and distributes the report immediately, as well as schedules the future recurrence at the day/time selected when the recurrence was set up. The future recurring process appears in the Process Monitor with a Run Status of Queued and has a green circular arrow to indicate it is a recurring process as shown below.

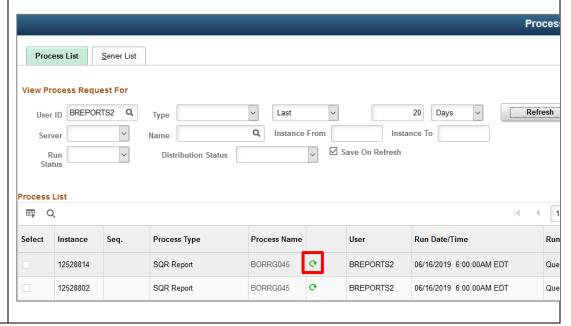

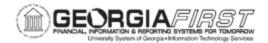

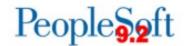

# Canceling a Recurring Report

If an existing recurring report needs to be changed or is no longer needed, users must cancel the recurrence. If preferred, users can recreate the recurrence using the same Run Control ID, but with new parameters or distribution details.

Below are step-by-step instructions on how to cancel a recurring report.

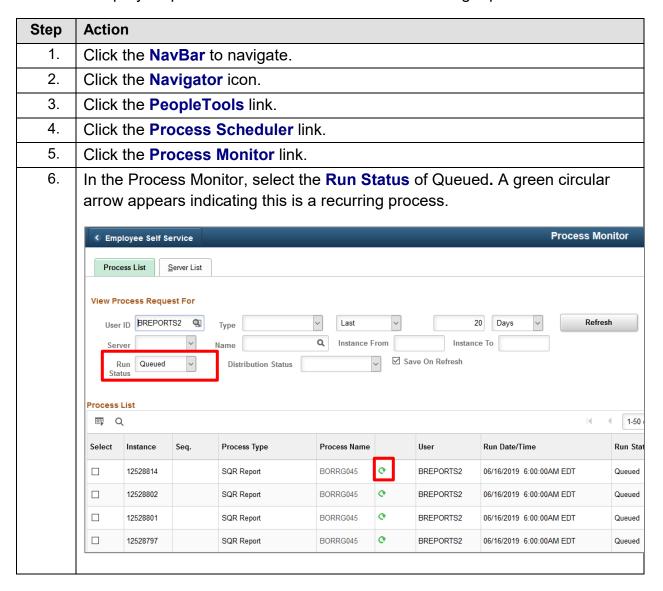

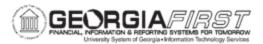

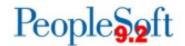

7. Locate the Run Control ID.

**Note:** If users maintain a few scheduled recurrences, the most efficient method to locate a Run Control ID is Option 1. If users maintain numerous scheduled recurrences and need to locate a Run Control ID among multiple Process Instances, the most efficient method is Option 2.

**Option 1:** Click the **Details** link on the right hand side of the Process Monitor to view each queued report instance and to locate the Run Control ID to cancel.

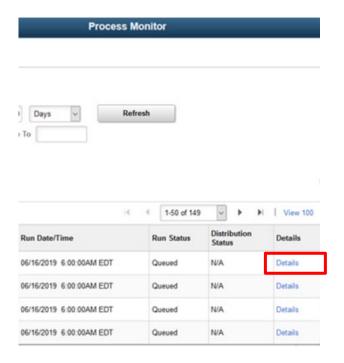

**Option 2:** Run the BOR\_USER\_RECURRENCES query to locate the Run Control ID. See <u>Appendix A: Running the</u>
<u>BOR\_USER\_RECURRENCES Query</u> for instructions on how to run this query.

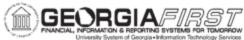

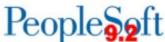

**Action** Step The system displays the Process Detail window. Under the Update Process 8. section, select the Cancel Request radio button as shown below. **Process Detail** Help **Process** Instance 12555854 Type SQR Report Name BORRG045 Run Status Cancel Description Budget Activity Reports Distribution Status N/A **Update Process** Run O Hold Request Run Control ID Test Queue Reques Cancel Request Delete Request Recurrence BOR\_DAILY O Re-send Content O Restart Request Date/Time Actions Parameters Transfer Request Created On 05/22/2019 6:00:31PM EDT Message Log Run Anytime After 05/23/2019 6:00:00PM EDT Batch Timings Began Process At View Log/Trace **Ended Process At** ок Cancel 9. Click the **OK** button.

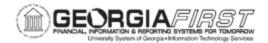

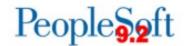

# Editing a Recurring Report

Below are step-by-step instructions on how to edit a recurring report. This procedure can be used to edit many scheduled reports within PeopleSoft Financials. In Steps 2 – 7 users select which report to edit. The instructions below demonstrate how to edit a recurring Budget Activity Report.

| Step | Action                                                                                                    |  |  |  |  |  |
|------|----------------------------------------------------------------------------------------------------|--|--|--|--|--|
| 1.   | To edit a recurring report, first cancel the existing queued report by following the steps in the section titled "Canceling a Recurring Report."                                                                                                    |  |  |  |  |  |
| 2.   | Click the NavBar to navigate.                                                                                                    |  |  |  |  |  |
| 3.   | Click the Navigator icon.                                                                                                    |  |  |  |  |  |
| 4.   | Click the BOR Menus link.                                                                                                    |  |  |  |  |  |
| 5.   | Click the BOR General Ledger link.                                                                                                    |  |  |  |  |  |
| 6.   | Click the BOR GL Reports link.                                                                                                    |  |  |  |  |  |
| 7.   | Click the Budget Activity Report link.                                                                                                    |  |  |  |  |  |
| 8.   | Search for the existing Run Control ID as shown below.  Enter any information you have and click Search. Leave fields blank for a list of all values.  Find an Existing Value Add a New Value  Search Criteria  Run Control ID begins with Case Sensitive  Search Clear Basic Search Save Search Criteria |  |  |  |  |  |

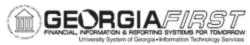

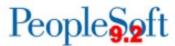

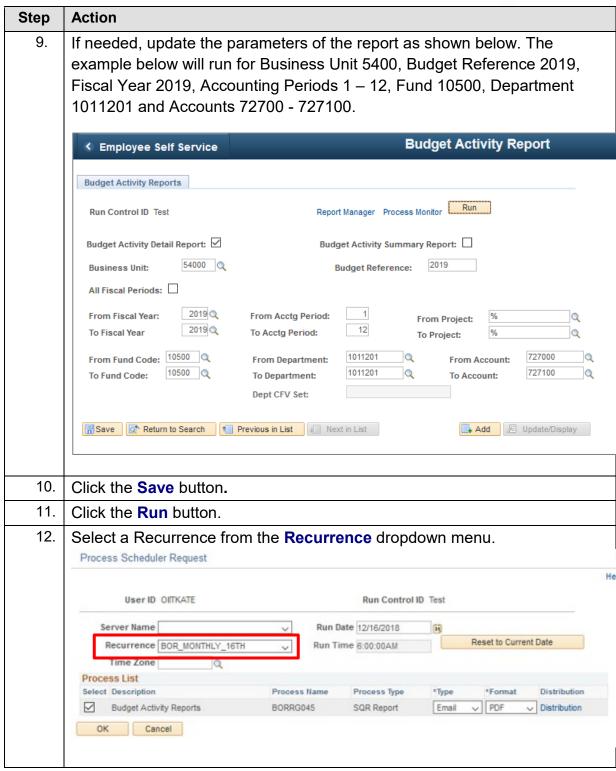

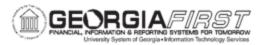

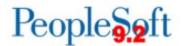

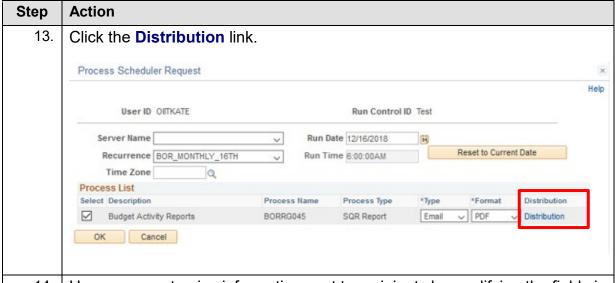

14. Users can customize information sent to recipients by modifying the fields in the Distribution Detail window as shown below. To change these fields, edit the email subject in the **Email Subject** field and the message text in the **Message Text** box. To modify who receives the report, add/remove email addresses in the **Email Address List**, or add/remove User IDs in the **Distribute To** section.

**Note:** If sending the report to multiple recipients, separate email addresses with a semicolon in the **Email Address List**.

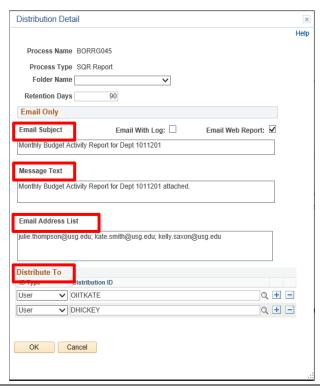

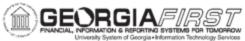

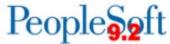

|     | University:                                                           | system of Georgia                                                          | • Information Tec | thrology Services |              |      |           | 1 0.2                    |       |  |
|-----|-----------------------------------------------------------------------|----------------------------------------------------------------------------|-------------------|-------------------|--------------|------|-----------|--------------------------|-------|--|
| ер  | Actio                                                                 | n                                                                          |                   |                   |              |      |           |                          |       |  |
| 15. | Click                                                                 | Click the <b>OK</b> button.                                                |                   |                   |              |      |           |                          |       |  |
| 16. | Click                                                                 | Click the <b>Save</b> button.                                              |                   |                   |              |      |           |                          |       |  |
| 17. | The s                                                                 | The system runs and distributes the report immediately, as well as         |                   |                   |              |      |           |                          |       |  |
|     | schedules the future recurrence at the day/time selected when the     |                                                                            |                   |                   |              |      |           |                          |       |  |
|     |                                                                       | recurrence was set up. The future recurring process appears in the Process |                   |                   |              |      |           |                          |       |  |
|     | Monitor with a Run Status of Queued and has a green circular arrow to |                                                                            |                   |                   |              |      |           |                          |       |  |
|     | indicate it is a recurring process as shown below.                    |                                                                            |                   |                   |              |      |           |                          |       |  |
|     |                                                                       |                                                                            |                   |                   |              |      |           | Pr                       | oces  |  |
|     |                                                                       |                                                                            |                   | n                 |              |      |           |                          |       |  |
|     | Proc                                                                  | ess List                                                                   | Server List       |                   |              |      |           |                          |       |  |
|     | View Pr                                                               | ocess Requ                                                                 | est For           |                   |              |      |           |                          |       |  |
|     | Usei                                                                  | BREPOR                                                                     | RTS2 Q            | Туре              | ∨ Last       | ~    |           | 20 Days V Re             | fresh |  |
|     | Ser                                                                   | ver                                                                        | ~                 | Name              | Q Instance   | From | Inst      | ance To                  |       |  |
|     | Run Distribution Status Status                                        |                                                                            |                   |                   |              |      |           |                          |       |  |
|     | 300                                                                   | tus                                                                        |                   |                   |              |      |           |                          |       |  |
|     | Process List                                                          |                                                                            |                   |                   |              |      |           |                          |       |  |
|     |                                                                       | λ                                                                          |                   |                   |              |      |           | I4                       | 1     |  |
|     | Select                                                                | Instance                                                                   | Seq.              | Process Type      | Process Name |      | User      | Run Date/Time            | Run   |  |
|     |                                                                       |                                                                            |                   |                   |              |      |           |                          |       |  |
|     |                                                                       | 12528814                                                                   |                   | SQR Report        | BORRG045     | O.   | BREPORTS2 | 06/16/2019 6:00:00AM EDT | Que   |  |

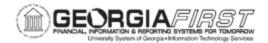

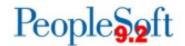

# Running a Report Manually between Scheduled Recurrences

The system allows one specific Run Control ID in status of Queued or Processing to run at a time, therefore users need to place a recurrence on hold to run the report with a specific Run Control ID in between recurrences.

**Note:** Attempting to manually run a report with a Run Control ID that was set up as a recurrence without following the steps below to place the process on Hold results in the report running to No Success.

Below are step-by-step instructions on how to run a report manually between scheduled recurrences.

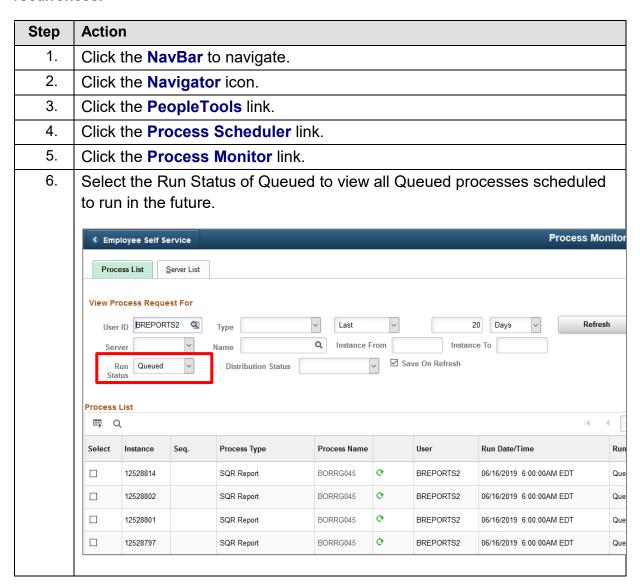

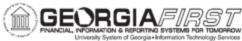

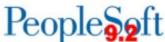

#### Step **Action** 7. Click the **Details** link on the right hand side of the Process Monitor to view each queued Process Instance and to locate the Run Control ID to run between recurrences. 1-50 of 149 ▶ | View 100 Distribution Run Status Details Status Queued N/A Details Queued N/A Details Queued N/A Details Queued N/A Details The system displays the Process Detail window. Under Update Process, 8. select the Hold Request radio button as shown below. **Process Detail** Help **Process** Instance 12409786 Type SQR Report Name BORRG045 Description Budget Activity Reports Run Status Hold Distribution Status N/A Update Process Run Hold Request Run Control ID Athletics\_FY2018\_Exp Queue Request Location Server O Cancel Request Server O Delete Request Recurrence BOR\_MONTHLY\_16TH Re-send Content Restart Request Date/Time Actions Parameters Transfer Request Created On 04/16/2019 6:14:41AM EDT Message Log Run Anytime After 05/16/2019 6:00:00AM EDT Batch Timings Began Process At View Log/Trace **Ended Process At** Cancel Click the **OK** button. 9.

- 10. Navigate to the report that needs to run in between recurrences and run the report.

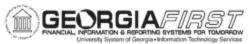

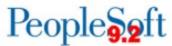

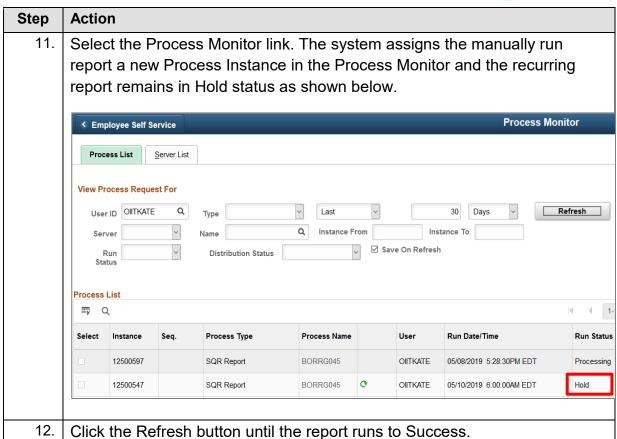

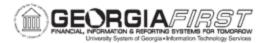

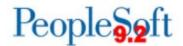

13. Select the Details link next to the process previously placed on Hold as shown below.

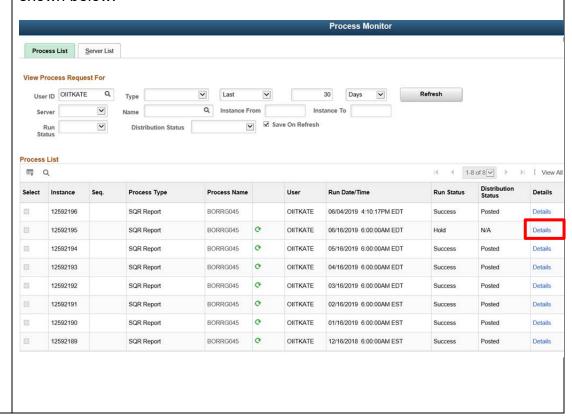

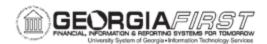

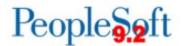

14. The system displays the Process Detail window. Under Update Process, select the **Restart Request** radio button.

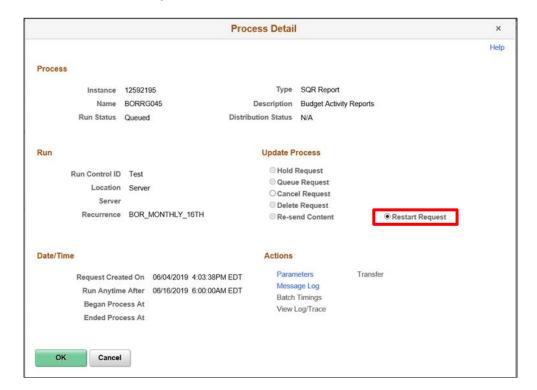

- 15. Click the **OK** button.
- 16. The process returns to Queued status and will run at the date/time of the selected recurrence.

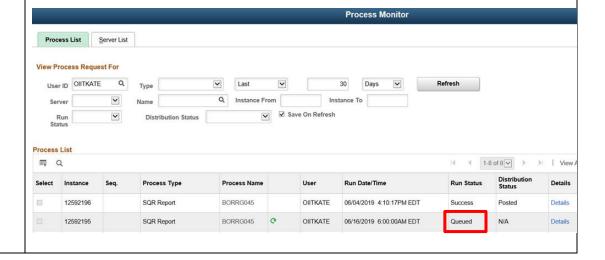

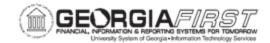

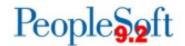

# APPENDIX A: RUNNING THE BOR\_USER\_RECURRENCES QUERY

The BOR\_USER\_RECURRENCES query lists all recurring reports and queries by User ID. The query results contain past and future scheduled recurrences and users can run this query to quickly view all recurrences set up for a User ID.

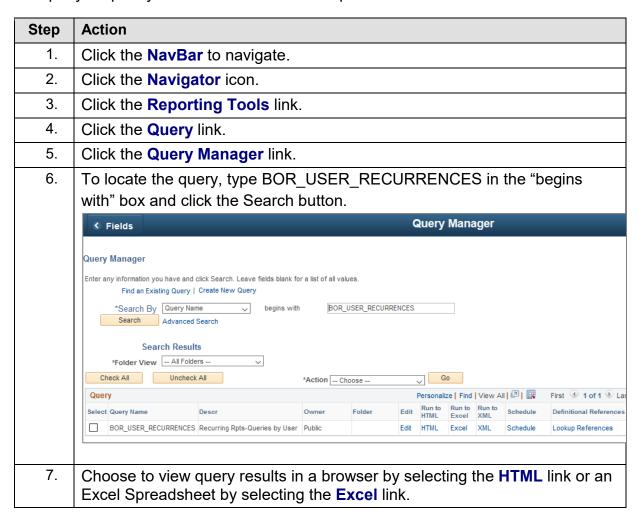

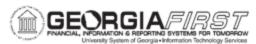

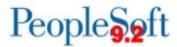

| Step | Action                                                                                                    |  |  |  |  |
|------|----------------------------------------------------------------------------------------------------|--|--|--|--|
| 8.   | The query prompts users to enter the <b>User ID</b> and <b>Run Control ID</b> . The query may be run with <b>User ID</b> only, or with both <b>User ID</b> and <b>Run Control ID</b> to narrow the results. Additionally, User ID is required while Run Control ID is optional. |  |  |  |  |
|      | ×                                                                                                    |  |  |  |  |
|      | Help                                                                                                    |  |  |  |  |
|      | BOR_USER_RECURRENCES                                                                                                    |  |  |  |  |
|      | *User ID Q Run Control ID OK Cancel                                                                                                    |  |  |  |  |
|      |                                                                                                    |  |  |  |  |

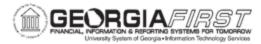

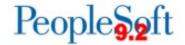

9. Click the **OK** button. The system generates query results to view, but it generates different results depending on information input in the previous step. An example of both type of query results are below:

Figure 1: Query Results When Run with User ID Only

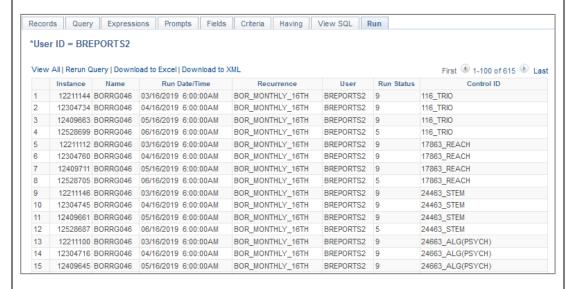

Figure 2: Query Results When Run with User ID and Run Control ID

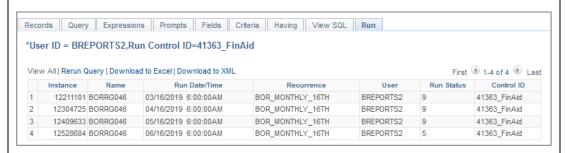

Each Run Status value corresponds to a process status. See Appendix B: Run Status Key for reference.

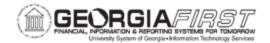

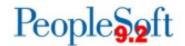

# APPENDIX B: RUN STATUS VALUE KEY

After users run the BOR\_USER\_RECURRENCES query, the system returns all recurring reports and queries by User ID. Under the Run Status column for each Process Instance the system generates a value which corresponds to the process status. A full list of values and statuses are below:

| Value | Status     |
|-------|------------|
| 1     | Cancel     |
| 2     | Delete     |
| 3     | Error      |
| 4     | Hold       |
| 5     | Queued     |
| 6     | Initiated  |
| 7     | Processing |
| 8     | Cancelled  |
| 9     | Success    |
| 10    | No Success |
| 11    | Posted     |
| 12    | Not Posted |
| 13    | Resend     |
| 14    | Posting    |
| 15    | Generated  |
| 16    | Pending    |
| 17    | Warning    |
| 18    | Blocked    |
| 19    | Restart    |